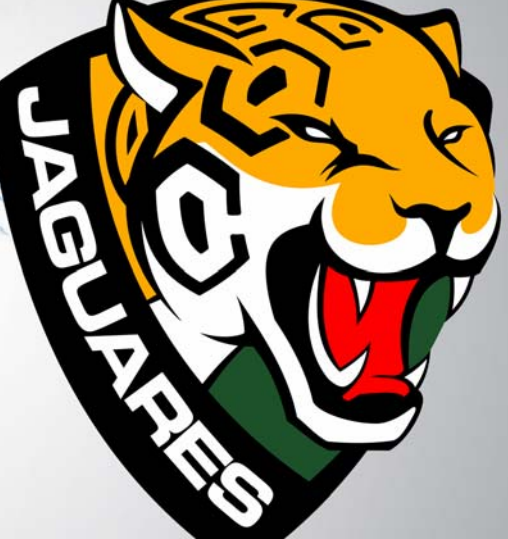

# **Ontwerp van een logo voor de voetbalclub**

**Daniel Paiz**

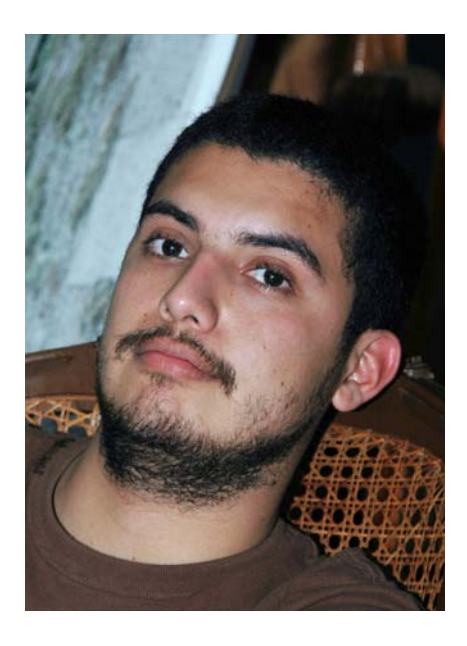

#### Over de auteur

Daniel Paiz woont in Tuxtla Gutiérrez, Chiapas, Mexico. Hij is afgestudeerd aan de Gestalt School of Art and Design in Tuxtla. Hij heeft als grafisch ontwerper gewerkt bij verschillende reclamebureaus in Mexico en de Verenigde Staten, en heeft zo veel ervaring opgedaan op het gebied van grafisch ontwerpen. In de afgelopen jaren heeft hij gewerkt in de sportbranche, waar hij logo's en beeldmerken voor voetbalverenigingen ontwierp. Op dit moment werkt hij in zijn eigen online studio voor verschillende merken. Hij maakt grafische projecten en maakt daarbij gebruik van de kracht van CorelDRAW om professionele ontwerpen te maken. Daniel gebruikt al vanaf 2000 voornamelijk CorelDRAW en hij deelt zijn expertise als bètatester van CorelDRAW Graphics Suite sinds versie X4. Bezoek zijn website op **www.danielpaiz.com**.

## **Ontwerp van een logo voor een voetbalclub**

Het logo van een professioneel voetbalteam moet iets te maken hebben met het plaatselijke sociale, culturele en economische milieu. De beelden moeten trouwe supporters trots maken en de visie en waarden van het team overdragen aan het grote publiek. In dit geval zocht de voetbalclub Chiapas een nieuw logo waarin de teamgeest en de identiteit en waarden van de club beter uitkomen (afbeelding 1).

Voordat ik begin met het concept voor het nieuwe logo, maak ik een analyse van het oude logo, om te kunnen begrijpen waarom dit logo niet werkte. Ik merk dat er geen verband is tussen de gebruikte beelden en de geschiedenis, identiteit of omgeving van de club. In de afbeelding is de naam van de voetbalclub opgenomen, maar de jaguar staat afgebeeld met een naar links wegkijkende kop, wat rivalen kunnen opvatten als een vlucht.

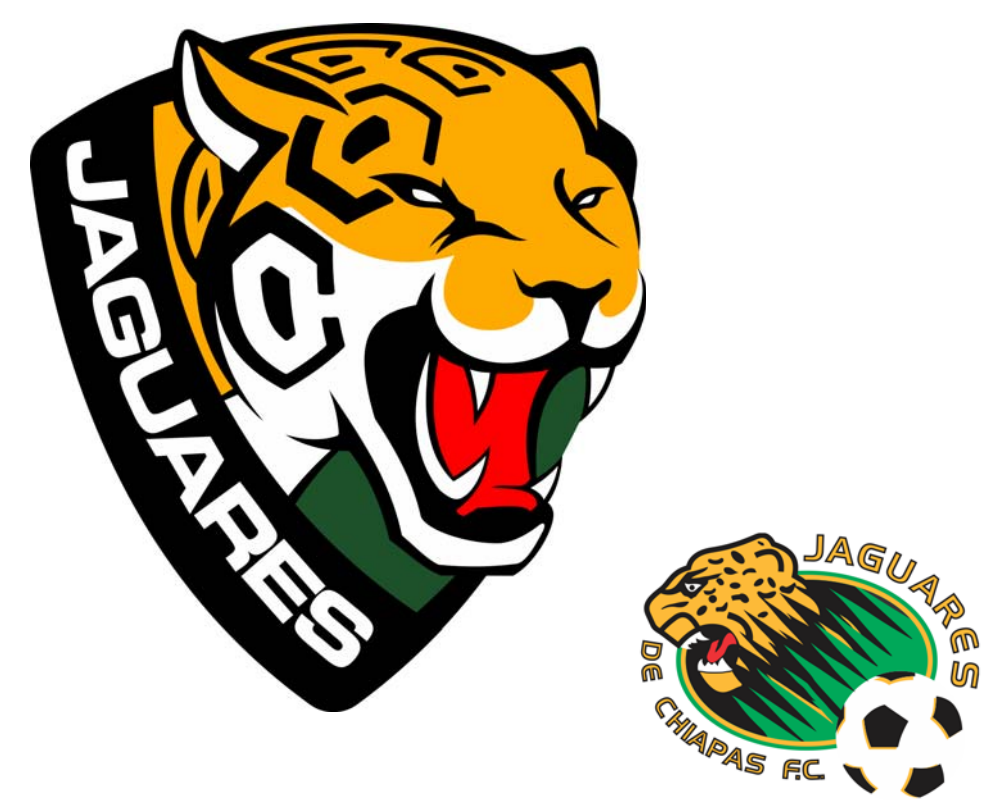

*Afbeelding 1: Nieuw logo (links) en oud logo (rechts)*

#### De wensen van de klant inventariseren

Voordat ik begin met ontwerpen, moet ik de algemene eisen en doelen van het project vaststellen en een strategie formuleren om deze te bereiken.

- 1. Het logo heeft geen regionale identiteit.
- Oplossing: leg de nadruk op lokale kenmerken.
- Resultaat: fans zullen het team aanmoedigen als een uitdrukking van hun cultuur en identiteit.
- 2. De afbeelding heeft niet de juiste grafische stijl.
- Oplossing: verbeter de stijl van de vectoromtrek. Het moet netjes en goed gedefinieerd en eenvoudig te herkennen zijn.
- Resultaat: het verbeteren van de omtrek heeft een rechtstreeks effect op de esthetiek van het ontwerp en biedt de productie meer mogelijkheden.

3. Het huidige concept brengt de geest en waarden van het team niet goed over.

- Oplossing: maak een goed gedefinieerd concept waarin de grafische elementen beter tot hun recht komen.
- Resultaat: de afbeelding zal de juiste boodschap overbrengen en eenvoudiger te begrijpen zijn.

Met een goed concept en een solide technische uitvoering zullen minder problemen optreden, zoals een gebrek aan visuele aantrekkingskracht of problemen in de productie bij het gebruik van het logo op verschillende materialen en toepassingen (afbeelding 2).

Met de gereedschappen van CorelDRAW kan ik al deze gebieden het hoofd bieden door mijn bestanden vanaf het begin te optimaliseren.

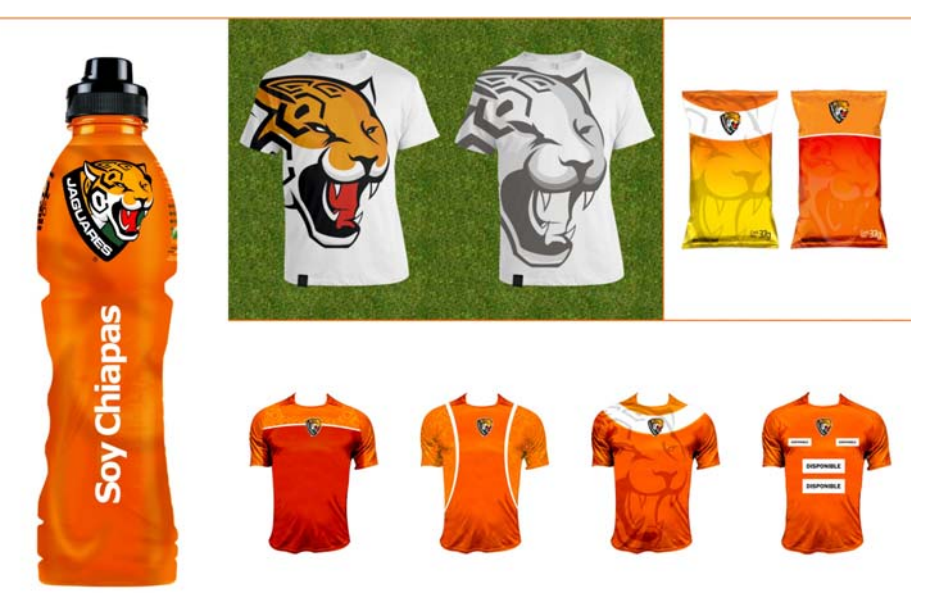

*Afbeelding 2: Voorbeelden van verschillende toepassingen en gedrukte media*

#### De elementen van het logo onderzoeken

Als je voor een voetbalclub werkt, ontmoet je veel mensen die hun leven hebben gewijd aan het succes van het team. Ze delen dezelfde waarden en werken enthousiast toe naar een gemeenschappelijk doel: ervoor zorgen dat de club soepel draait en het team steunen tot het hoogste niveau van professioneel voetbal.

Er zijn een paar richtlijnen om in gedachten te houden bij het ontwerpen van een sportlogo:

- Praat met spelers en mensen in de club. Luister naar hun suggesties en ideeën, om hun wensen en verwachtingen te leren kennen.
- Leer de competitie kennen. Het onderzoeken van de logo's van de andere nationale teams gaf me een breder idee van de voetbalmarkt en de strategieën van elk team om hun boodschap grafisch te versterken. Maak geen kopieën van andere logo's of elementen daaruit. In deze branche letten mensen goed op de competitie.
- Ontwerp niet uit het geheugen. Als u bijvoorbeeld een dier wilt tekenen, moet u het echte dier goed observeren. In dit geval heeft een bezoek aan de dierentuin me geholpen bij het tekenen van de juiste hoek voor het dier in het logo. Nog zo'n voorbeeld is de voetbal zelf. Ik heb als referentie een echte voetbal gebruikt. Ik heb een paar voetballen uit elkaar gehaald en de manier waarop de vlakken aan elkaar zitten bestudeerd.

Eerst moet ik de juiste elementen die in het logo voorkomen identificeren, elementen waar het team en de supporters zich in kunnen vinden, en ik moet alle elementen die ik wil

gebruiken en de beweegredenen daarvoor documenteren.

**Voetbal** - De voetbal, en dan in het bijzonder het Telstar-model, dat tijdens de Wereldbeker van 1970 in Mexico werd gebruikt, is wereldwijd hét symbool voor de voetbalsport geworden. Ik wil een deelafbeelding van de voetbal gebruiken en dat in de kop van de jaguar integreren, dus maak ik 3D-renderings van de bal om de juiste hoek te vinden (afbeelding 3). Als ik gewoon de hele bal had gebruikt, dan zou ik uiteindelijk het meest gebruikte element hebben gekregen dat in bijna alle voetballogo's wordt gebruikt.

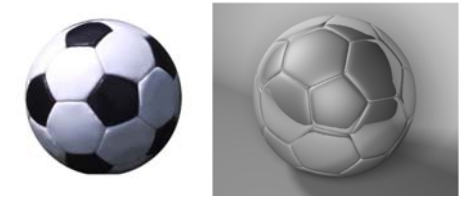

*Afbeelding 3: Een 3D-rendering van de voetbal maken*

**Jaguar** - Het beeld van de jaguar is diep ingeworteld in de lokale cultuur en traditie. Het dier wordt vereerd vanwege zijn kracht en moed, en wordt beschouwd als een van de iconische dieren in de staat Chiapas. De jaguar is het centrale element in het ontwerp, aangezien de vorm, kleur en uitdrukking van het dier het logo definiëren (afbeelding 4).

**Geometrische vormen uit de Mayaarchitectuur** - De Maya-cultuur komt oorspronkelijk uit deze regio en heeft een enorme invloed in de hele staat Chiapas. De Maya's worden bewonderd vanwege hun architectuur (afbeelding 5). Ik besluit om de geometrische vormen van onze voorouders te combineren met de vlekken van de jaguar, zodat ik beide elementen op een abstracte manier kan voorstellen. De schoonheid en kleur van de regenwouden worden ook voorgesteld door het mystieke groen in het uiteindelijke logo.

**Wapenschild** - In onze cultuur worden voetballers gezien als de nieuwe strijders; ze zijn de trots van de fans. Op dit moment gebruiken elf Mexicaanse voetbalclubs een wapenschild in hun logo. Het wapenschild

staat als symbool voor de betrokkenheid om de eer van de club te beschermen en de staat Chiapas te vertegenwoordigen, en het is een belangrijk symbool voor de voetbalcultuur in de hele wereld (afbeelding 6).

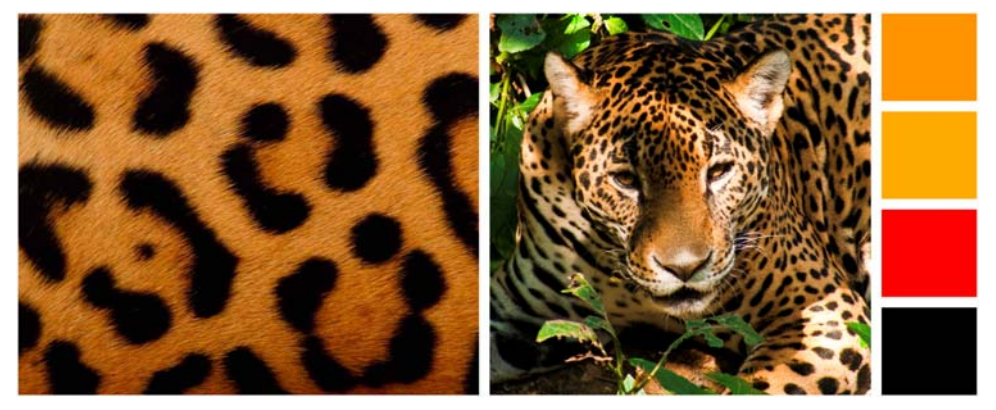

*Afbeelding 4: Studie van de vorm, kleur en uitdrukking van de jaguar (foto door Arturo Arias López)*

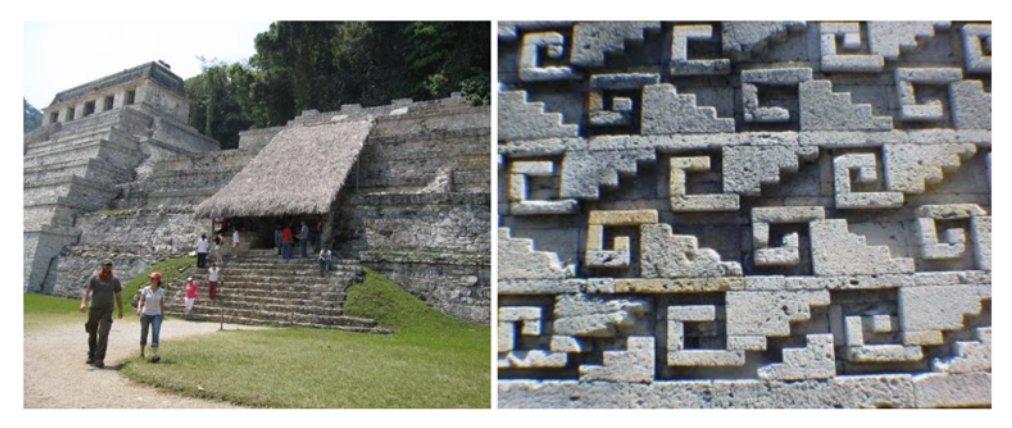

*Afbeelding 5: Elementen van de Maya-architectuur koppelen het logo aan de geschiedenis van de regio (foto door Arturo Arias López).*

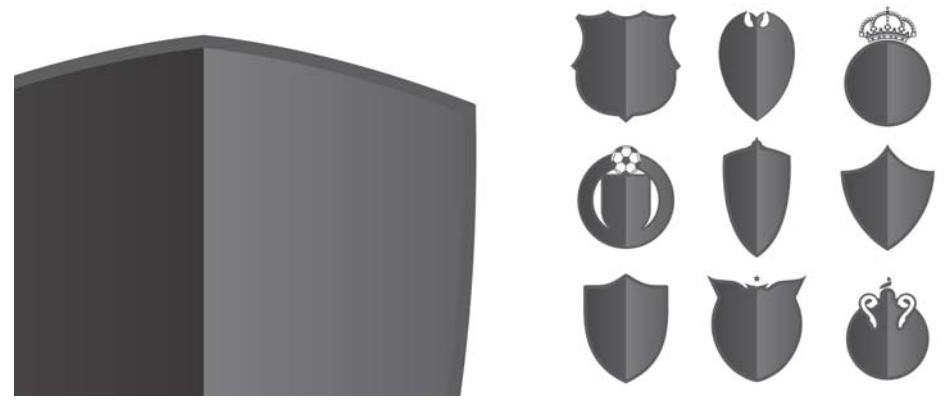

*Afbeelding 6: Het wapenschild is een belangrijk onderdeel van de voetbalcultuur in de hele wereld.*

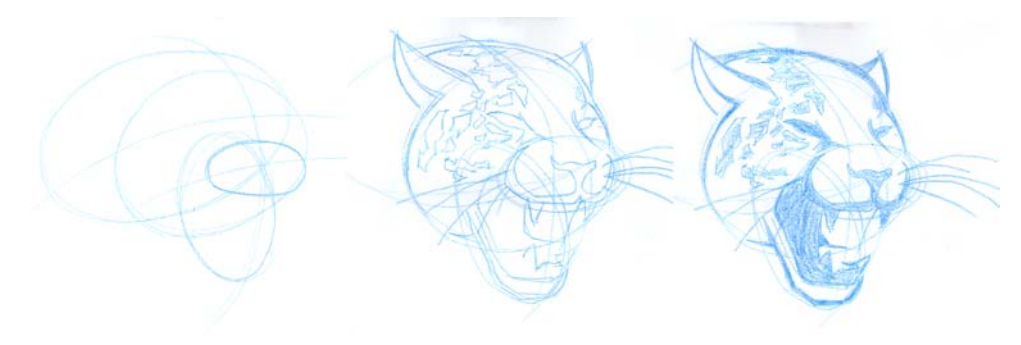

*Afbeelding 7: De kop van de jaguar schetsen*

#### Tijd om te ontwerpen

De eerste stap is het maken van een schets. In dit geval begin ik met de jaguar. Voor de schets gebruik ik een blauw potlood (afbeelding7), dat ik met zwarte inkt kan overtrekken als ik een goed beeld heb gekregen (afbeelding 8). Naarmate het ontwerp vordert, neem ik tussentijdse beslissingen met betrekking tot de schets.

Ik ben van plan om de voetbal voor een deel te integreren met de kop van de jaguar, zodat in zijn vacht de vormen van de zeshoeken van de traditionele voetbal herkenbaar zijn (afbeelding 9). Het besluit om de natuurlijke vlekken van de jaguar te vervangen door die van een voetbal klinkt misschien raar, maar nadat ik de juiste hoek gevonden had, bleek de compositie perfect te passen. Ik verwijder ook de snorharen, omdat die te veel ruimte op de kop in beslag nemen. Op die manier wordt het logo veel compacter.

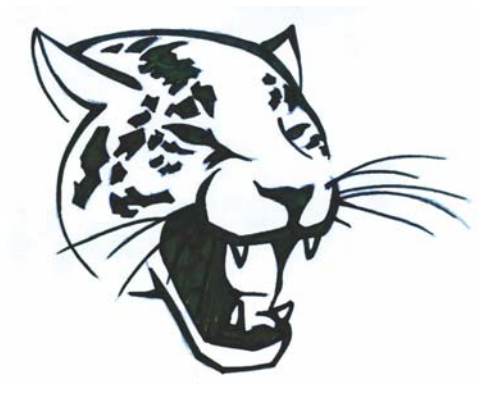

*Afbeelding 8: De complete schets*

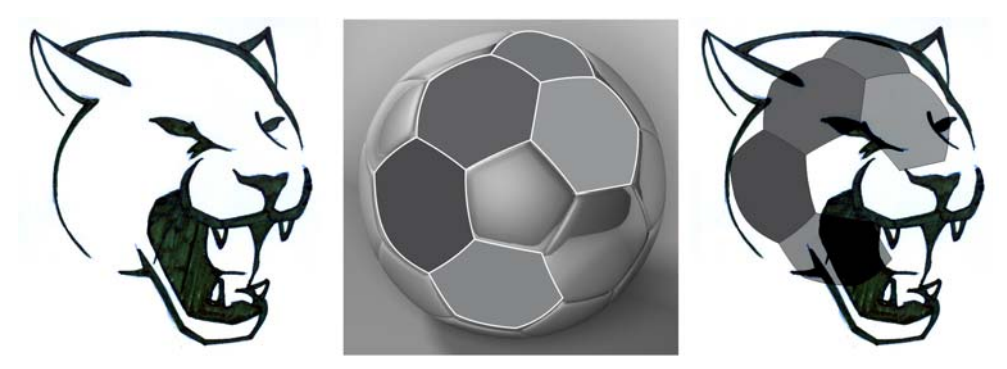

*Afbeelding 9: De voetbal is deels in de kop van de jaguar geïntegreerd.*

### Afbeelding digitaliseren

De eerste stap van het ontwerpproces is afgerond. In dit stadium is het de moeite van het vermelden waard dat er geen enkele rechte lijn in de afbeelding te vinden is, wat het digitaliseren moeilijk zal maken. Met geometrische vormen kan ik de meest perfecte omtreklijn vinden, wat erop neerkomt dat ik het middelpunt van elke kromme in de schets moet vinden. Dit kan wat tijd in beslag nemen, afhankelijk van hoe ervaren de ontwerper is. Ik gebruik twee gereedschappen: het **Ellips**gereedschap en het **Slim vul**gereedschap.

Met het **Slim vul**gereedschap kunt u vormen maken uit de intersectie van twee lijnen (afbeelding 10). Het maakt niet uit hoe complex de lijnen zijn, dit gereedschap is heel handig om vormen te maken uit gevulde gebieden. Als een visueel hulpmiddel gebruik ik verschillende omtrekkleuren voor elk voorwerp dat ik digitaliseer, zodat ik ze beter uit elkaar kan houden. Ik begin met het maken van snijdende cirkels, met het **Ellips**gereedschap. Telkens als ik een segment klaar heb, pas ik een vulling toe met het **Slim vul**gereedschap en combineer ik alle segmenten in een enkel gebogen voorwerp

(afbeeldingen 11 en 12). Dit is niet zo moeilijk, maar eist wel veel geduld.

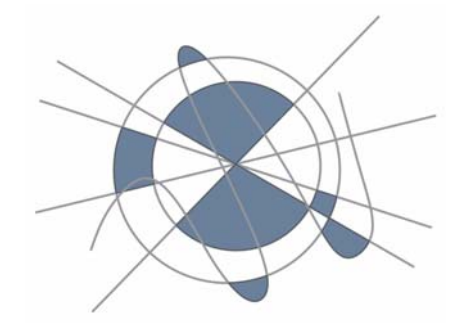

*Afbeelding 10: De blauwe voorwerpen zijn gemaakt uit de ruimte tussen de snijdende lijnen.*

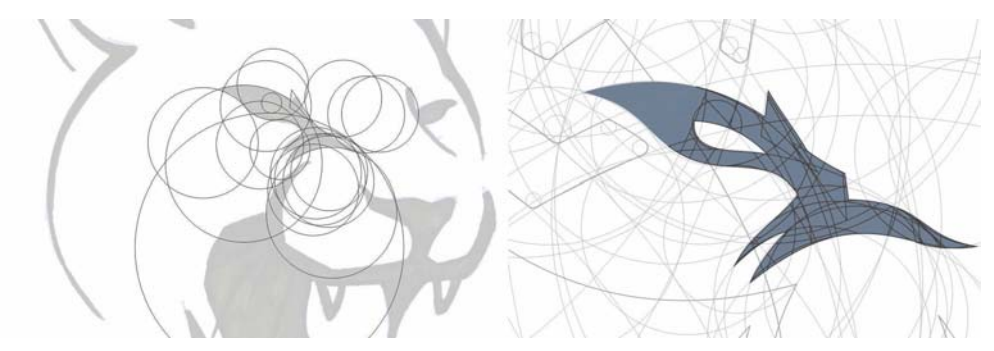

*Afbeelding 11: Geometrisch details uit de gedigitaliseerde schets. Het Ellipsgereedschap wordt gebruikt om snijdende cirkels te maken en het gereedschap Slim vullen wordt gebruikt om overlappende gebieden te vullen en om te zetten in voorwerpen.*

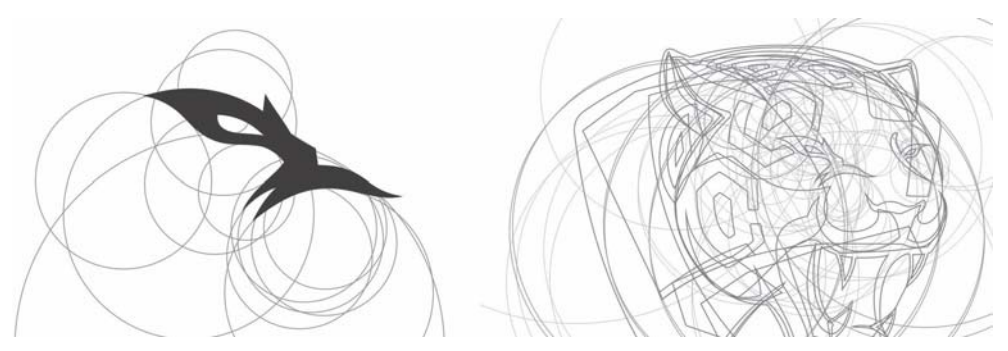

*Afbeelding 12: De kop van de jaguar komt langzaam tot stand.*

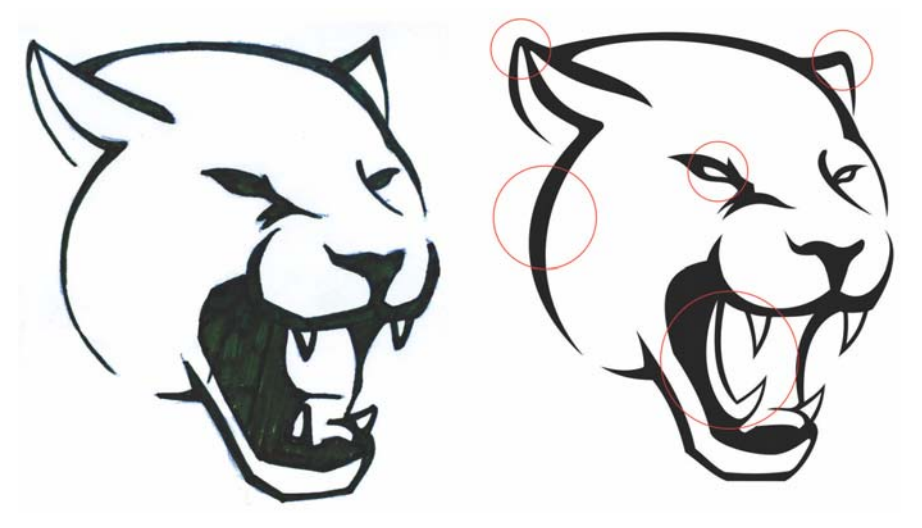

*Afbeelding 13: Handgetekende schets en digitale tekening*

De gedigitaliseerde tekening is iets anders dan de met de hand getekende schets, maar de lijnen zien er strakker uit: duidelijke ogen, afgeronde oren, langere tanden en tong, dikkere omtreklijnen (afbeelding 13).

Met de natuurlijke vlekken van de vacht van de jaguar als basis maak ik een patroon met zes kanten, die op een natuurlijke manier in de zesvlakken van de voetbal kunnen worden omgezet (afbeelding 14). Het **Omtrekovervloei**gereedschap (**Ctrl + F9**) plaats ik twee extra omtrekovervloeien binnen elke zeshoek. Eerst maak ik een omtrekovervloei in één stap (cyaan) en maak een scheiding tussen de voorwerpen in de omtrekovervloeigroep (**Ctrl + K**). Vervolgens selecteer ik het cyaan voorwerp en pas de tweede omtrekovervloei in één stap toe (magenta). Dan maak ik een scheiding tussen de voorwerpen van de tweede omtrekovervloeigroep. Ik verwijder de middelste stap door de oorspronkelijke zeshoek en het cyaan voorwerp te selecteren en op de knop **Achterkant min voorkant** op de eigenschappenbalk te klikken. Ik verwijder de kleuren en het is klaar.

Als ik de zeshoeken op de kop wil plaatsen, loop ik tegen een probleem aan: de zeshoeken overlappen met de ogen en de bek van de jaguar (afbeelding 15). Ik hoef echter niet alle zeshoeken te gebruiken om het effect van een voetbal te bereiken, omdat de 3D-rendering de kop van de jaguar een boleffect geeft, zodat het meer op een voetbal lijkt. Ik verwijder een paar van de zeshoeken en houd dan drie grote jaguarvlekken over.

Ik wis wat delen van de zeshoekige voorwerpen om ze iets echter te laten lijken, zoals de natuurlijke jaguarvlekken, maar ook om een betere harmonie met de andere elementen te bereiken, zoals de ogen en oren van de jaguar.

Een andere techniek die nuttig kan zijn bij de visuele herkenning van de vormen is het vergroten van de ruimte tussen de zeshoeken. Een andere aanpassing is het afronden van de hoeken en de lijnen.

De volgende stap is het plaatsen van de teamnaam op het logo (afbeelding 16). Uiteindelijk voeg ik kleur toe en een paar schaduwen om de afbeelding minder plat te laten lijken (afbeelding 17).

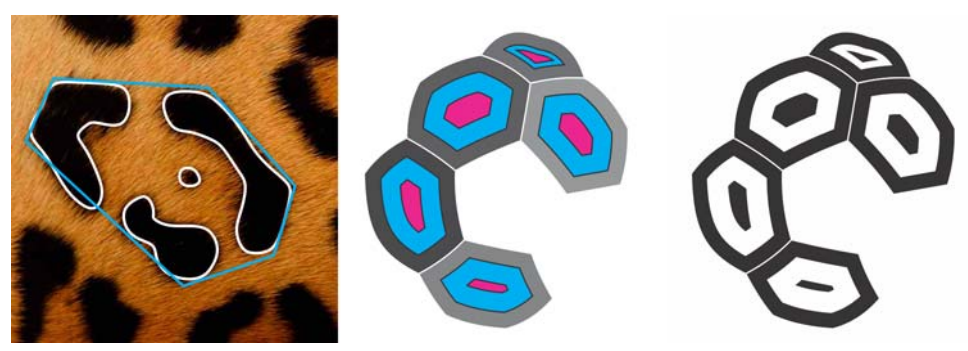

*Afbeelding 14: Zeshoeken maken op basis van de jaguarvlekken*

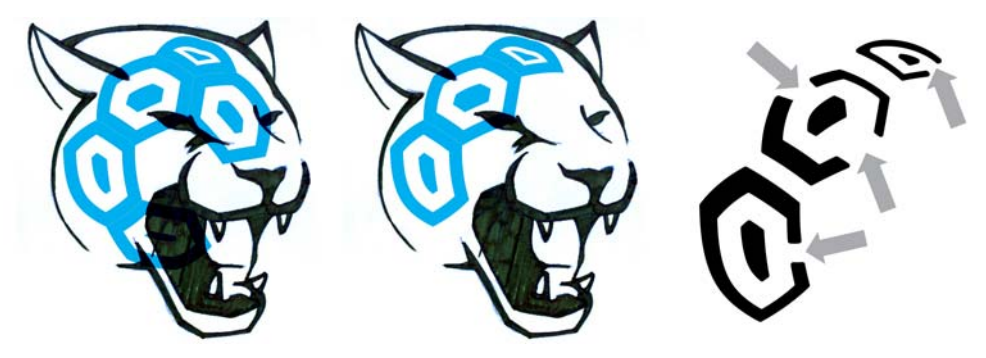

*Afbeelding 15: De zeshoeken aanpassen en plaatsen*

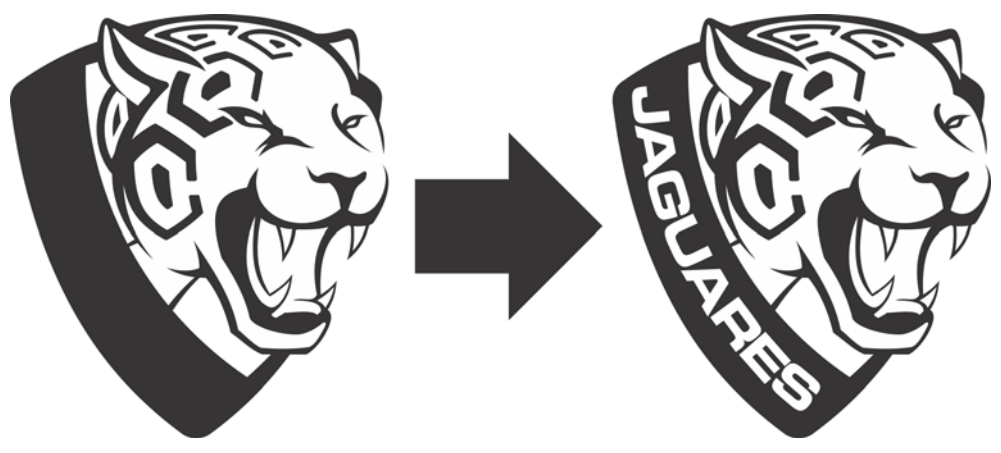

*Afbeelding 16: De teamnaam toevoegen*

C:0 M:50 Y:100 K:0 Pantone 138 C<br>R:235 G:137 B:27 C:0 M:40 Y:155 K:17 Pantone 137 $\rm C$ R:239 G:155 B:17 C:0 M:0 Y:0 K:10 Pantone cool gray 2 C<br>R:222 G:222 B:221 C:0 M:100 Y:100 K:100 Pantone 485 C R:218 G:37 B:29 C:93 M:47 Y:96 K:23 Pantone 3435 C<br>R:9 G:83 B:50 C:0 M:0 Y:0 K:100 Pantone Process Black  $\rm R\text{:}0$   $\rm G\text{:}0$   $\rm B\text{:}0$ 

*Afbeelding 17: Kleur en schaduwen toevoegen*

#### Laatste stappen

De laatste stap in het ontwerpproces voor het logo is het maken van kleurvariaties, het produceren van zwart-witte en éénkleurige versies, het bepalen van de minimale en maximale reproductiegrootte om vervormingen te voorkomen en het definiëren van de veilige ruimte rondom het logo, wat nodig is om de afbeelding apart te houden van andere elementen in visuele materialen (afbeelding 18).

#### Onderwerpen voor de logostijlgids

De stijlgids is een document waarin de eisen van het gebruik van het logo liggen vastgelegd, zodat iedereen het ontwerp kan gebruiken en de basisprincipes van de reproductie kan begrijpen. De richtlijnen zorgen ervoor dat de representatie van het logo nauwkeurig en consistent is en garandeert dat het logo een sterke en positieve boodschap overdraagt.

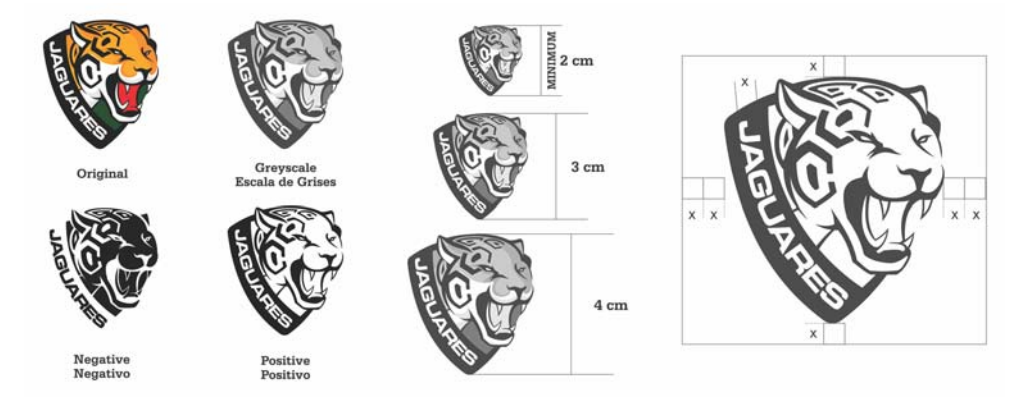

*Afbeelding 18: Variaties in kleur en schaal*

Ondanks dat het doel van dit document is om instructies te geven aan de mensen die verantwoordelijk zijn voor de reproductie en verspreiding van het logo, is het belangrijk dat iedereen, zelfs mensen zonder ontwerpachtergrond, het kunnen begrijpen. Daarom is het belangrijk dat alles helder is.

Een paar basisonderwerpen die ik in de gids behandel zijn de achtergrond en het doel, de grootte en kleurenstaat, typografie, en richtlijnen voor het gebruik van het merk. Met deze informatie kan ik er zeker van zijn dat alle reproducties van het logo de waarden waar het beeldmerk voor staat duidelijk overbrengen.

#### De stijlgids ontwerpen

Rasters en kantlijnen zijn belangrijke elementen in het ontwerp van een document. Een raster is een niet-afdrukbaar hulpmiddel waarmee de ontwerper tekst en afbeeldingen kan opmaken door de tekst in kolommen te verdelen, zodat het leesbaarder wordt.

Persoonlijk gebruik ik CorelDRAW als een leeg vel papier. Ik houd er niet van mijn werkruimte te beperken, dus schakel ik de paginarand altijd uit (klik op **Lay-out Paginainstellingen** en schakel het selectievakje **Paginarand weergeven** uit). In dit geval geeft een paginarand me een betere controle over de tekstkolommen.

Een vierkante paginalay-out levert wat extra problemen op, omdat het niet een conventioneel formaat is. Ik besluit de pagina in drieën te verdelen, om een visueel evenwichtige compositie te maken (afbeelding 19). De boven-, linker- en rechtermarges zijn 1 cm, en de ondermarge is 1,618 cm. Deze verhoudingen staan ook bekend als de "gulden snede". Veel kunstenaars maken in hun werk gebruik van de gulden snede om esthetisch goede composities te maken.

De opmaak in drie kolommen biedt gewoon het basiskader voor het ontwerp. Het beperkt niet de mogelijkheden om voorwerpen te plaatsen zoals ik het wil. Een snelle manier om kolommen met gelijke afmetingen te maken is door een kader voor alineatekst te maken (door te slepen met het **Tekst**gereedschap) en dat in kolommen met gelijke breedte te verdelen. Om de afmetingen van het tekstvak te berekenen, trek ik de marges af van de paginagrootte. Met de huidige marges en een document 25,4 bij 25,4 centimeter moet het tekstkader 23,4 bij 22,7 cm groot zijn, dus ik voer deze waarden in de vakken **Formaat voorwerp** op de eigenschappenbalk in.

Nadat ik het tekstkader heb gemaakt, open ik de werkbalk **Lay-out** (**Venster Werkbalken Lay-out**) en klik ik op de knop **Kolommen**. In het dialoogvenster **Kolominstellingen** verhoog ik het aantal kolommen tot drie, met een tussenruimte van 0,5 cm. De ruimte tussen de kolommen wordt automatisch aangepast, zodat ze gelijk over het kader verdeeld zijn. Een andere mogelijkheid is om de breedte van elke kolom zelf te berekenen. CorelDRAW is zo flexibel dat u dezelfde taak met verschillende functies kunt uitvoeren.

Vervolgens druk ik op **Ctrl + K** (of ik klik op **Voorwerp Breken**) om de kolommen te splitsen en om onafhankelijk ermee te werken binnen een flexibele opmaak. Als ik de kolommen van elkaar losbreek, veranderen ze in drie aparte alineavoorwerpen, die niet langer verbonden zijn. Dit is een eenvoudige manier om verschillende alineakaders met dezelfde breedte op de pagina te plaatsen. Aangezien de stijlgids tekst in twee verschillende talen bevat, wil ik niet dat de kolommen gekoppeld zijn.

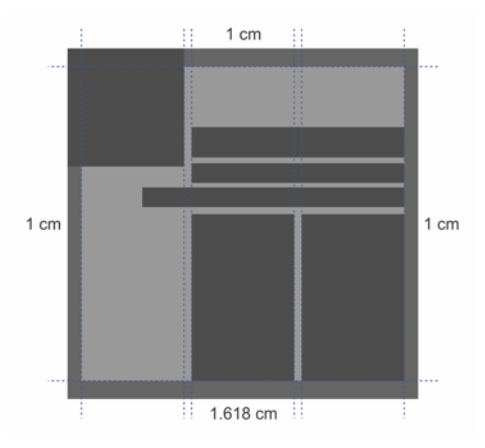

*Afbeelding 19: De pagina is verdeeld in drie kolommen, die gewoon kunnen dienen als richtlijnen zonder de mogelijkheden voor de opmaak van de inhoud te beperken.*

Als ik een document met meerdere pagina's tekst ontwerp, probeer ik mijn werkstroom te optimaliseren. Met tekststijlen kunt u bijvoorbeeld snel zorgen voor een consistente opmaak op de verschillende pagina's, zonder de inhoud of de compositie te beperken (afbeelding 20). Een stijl kan meer zijn dan alleen een teksteigenschap, zoals kleur en lettergrootte. Als ik bijvoorbeeld voor alle titels een groter lettertype wil gebruiken, hoef ik ze niet één voor één bij te werken. In plaats daarvan maak ik één titel, open het koppelvenster **Voorwerpstijlen** (**Venster Koppelvensters Voorwerpstijlen** of **Ctrl + F5**) en sleep de

opgemaakte titel in de map **Stijlsets** om automatisch een tekststijl te maken die gebaseerd is op deze opmaak. Hierna kan ik de stijl toepassen op de tekst door de tekst te selecteren en op de stijl in het koppelvenster te dubbelklikken.

Tijdelijke tekst (klik met de rechtermuisknop op een lege kolom en klik op **Placeholder Text invoegen**) vereenvoudigt het ontwerp en de opmaak van tekst en afbeeldingen. De traditionele tijdelijk tekst "Lorem ipsum" heeft een structuur die niet alleen lijkt op het Nederlands, maar kan ook voor veel andere talen worden gebruikt, zodat ik een goed referentiepunt heb

voor de visuele stroom van de hoofdtekst. Het is ook heel handig als een klant alleen de beelden in een project moet bekijken. De tijdelijke tekst helpt de klant om de aandacht op de afbeeldingen te richten, zodat hij geen tijd hoeft te besteden aan het geven van onnodige feedback op tekst waar misschien nog aan gewerkt wordt.

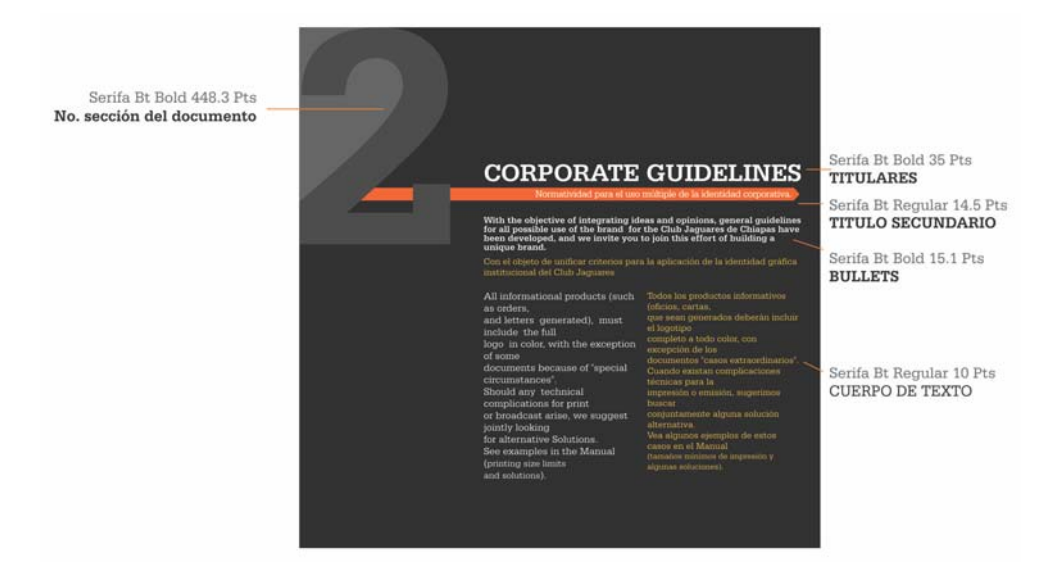

*Afbeelding 20: Stijlen gebruiken om tekst op te maken*

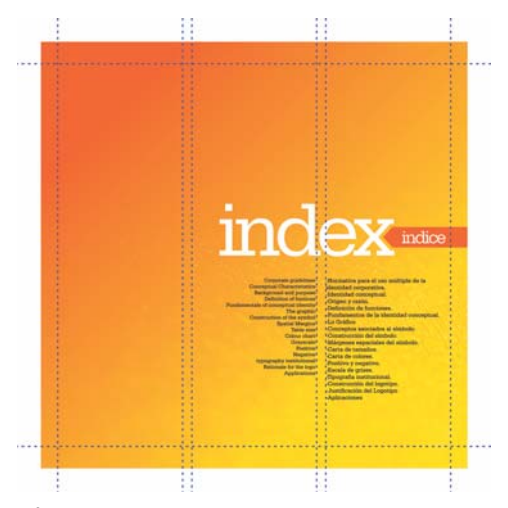

*Afbeelding 21: Met lege ruimte kunt u een betere compositie maken.*

Wees niet bang voor de lege ruimte. De zogenaamde negatieve ruimte is in werkelijkheid niet zo negatief. Het helpt u bij het maken van een evenwichtige en harmonieuze compositie (afbeelding 21). Onthoud de regel van de derden: 1/3 tekst, 1/3 beeld, 1/3 lege ruimte.

Gebruik minder inhoud op elke pagina, voor een groter visueel effect. Dit project is een tweetalige stijlgids, dus alle informatie wordt in twee talen gepresenteerd, maar als ik maar één taal had gebruikt, zou ik gewoon dezelfde opmaak kunnen gebruiken, met slechts de helft van de tekst op een pagina. Om te compenseren voor de onevenwichtige kolomlengte gebruik ik een iets kleiner lettertype voor een van de talen (afbeelding 22).

Houd in gedachten dat het beeld er op het scherm anders kan uitzien dan op papier, en dat u met het maken van een elektronische proefdruk onaangename verrassingen kunt

voorkomen (klik op de knop **Proefkleuren** op de statusbalk). Het is belangrijk om af en toe de kleuren te testen om een voorbeeld van het afgedrukte document te zien (afbeelding 23 en 24). Zie voor meer informatie "Soft proofing" on page 98.

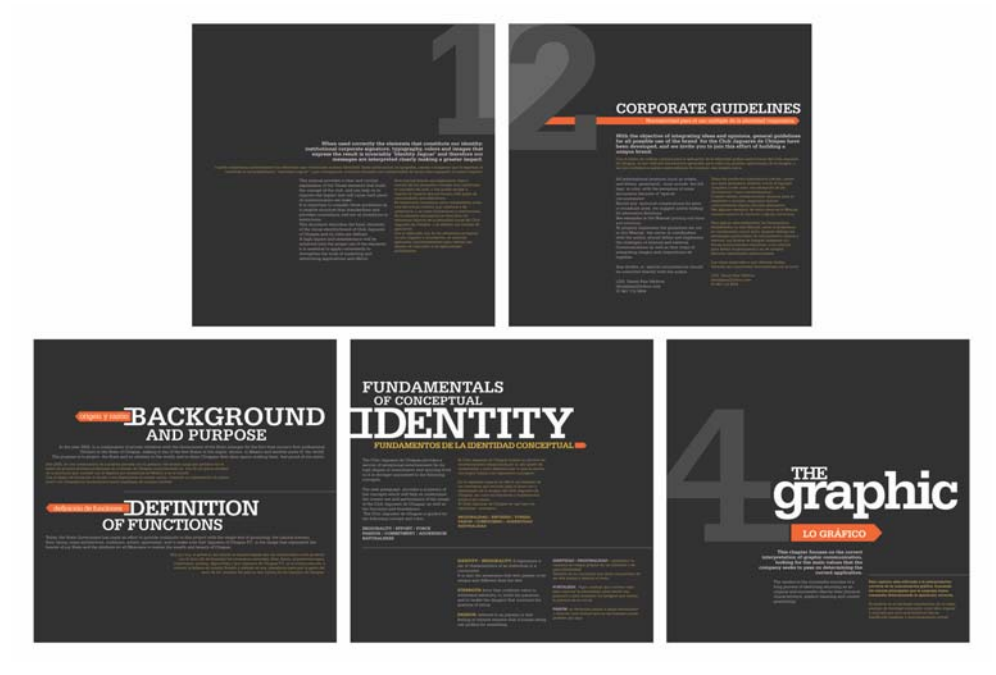

*Afbeelding 22: Een paar pagina's van de stijlgids voor het logo*

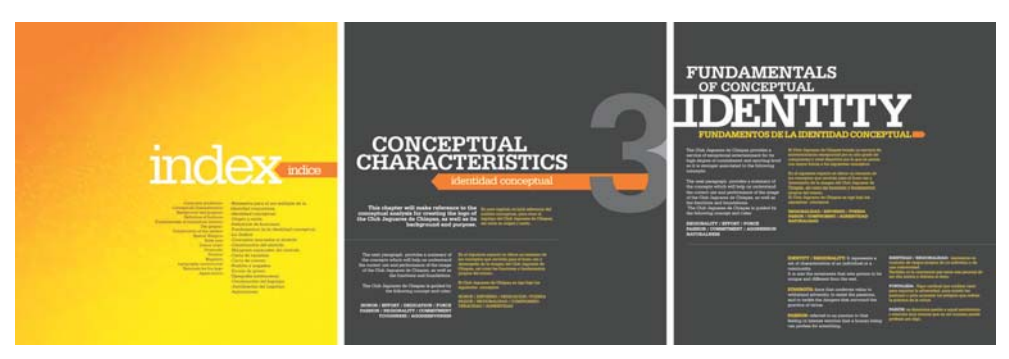

*Afbeelding 23: De document zoals het op het scherm verschijnt (proefdruk uitgeschakeld)*

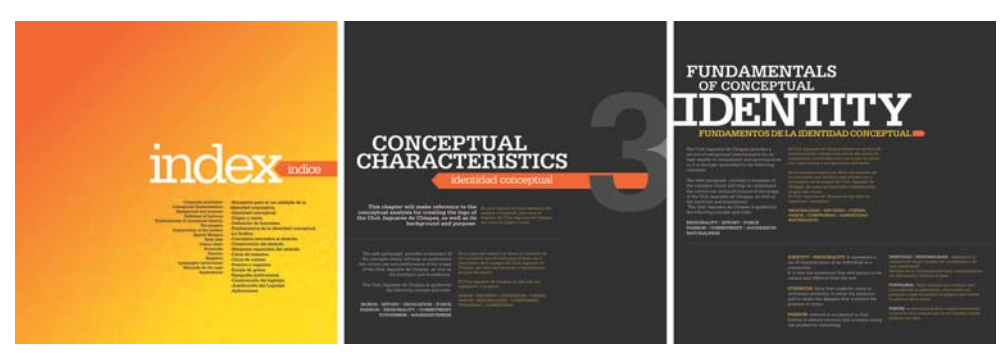

*Afbeelding 24: Een voorbeeld van het af te drukken document (proefdruk ingeschakeld)*

Als u zover bent dat u het project naar de klant of de printer kunt verzenden, raad ik aan het als een PDF te publiceren, om te voorkomen dat de inhoud per ongeluk gewijzigd wordt voordat het wordt afgedrukt. Meestal zal de klant nog wel wat veranderingen willen, dus u hoeft niet het originele .cdr-bestand te leveren, tenzij de klant daar specifiek om vraagt.

Tot slot: CorelDRAW biedt u de gereedschappen om al uw ideeën, hoe complex die ook zijn, uit te voeren, met professionele resultaten en afbeeldingen van hoge kwaliteit in zowel afgedrukte als digitale media.

Copyright © 2014 Corel Corporation. Alle rechten voorbehouden. Alle handelsmerken of gedeponeerde handelsmerken zijn eigendom van hun respectieve houders.